## **GALE PRESENTS: IMAGO FACILITATOR GUIDE**

Gale Presents: Imago is an online, video-based curriculum platform that provides digital lessons in three critical areas: social-emotional learning, career readiness, and soft skills. Users designated Facilitator are able to create and edit classes, assign lessons, and view student reports.

Utilize this resource guide to navigate the platform as a Facilitator, the educator account designation within Gale Presents: Imago.

#### **LOG IN**

- Access Gale Presents: Imago utilizing go.weareimago.com.
- Select **Log In** in the top right corner.
- Utilize your email and password to access your account.
- If you don't have your log in information, contact your resource administrator.

## **CREATE AND EDIT CLASSES**

#### Add From Dashboard

- Select Create a Class from the tool bar on the left.
- Click Add Class in the top right of the page.
- Enter the basic class information including Name,
  Site, and Start/End Dates.

### Add from Management

- Navigate to Management utilizing the tool bar at the top of the page.
- Select Add Class on the right side of the screen.
- Enter the basic class information including Name,
  Site, and Start/End Dates.

#### Edit Classes

- Navigate to **Management** utilizing the tool bar at the top of the page.
- Select the class you want to edit.
- Click on Edit Class Details to change the Class Name or Start/End Dates.

#### FIND AND ADD STUDENTS

## Add Current Student to a Class

- Select Management and choose your class.
- Click Add Learner.
- Select Search and Add to find students already entered in the system.
- Select the student and the class in the pop up window.
- Click Add to Class.

#### Create Student Accounts

- Navigate to Management.
- To add a single student, select **Users** in the left tool bar, then select **Add User**.
- To bulk upload users, select Bulk Add Users and add your .CSV file.

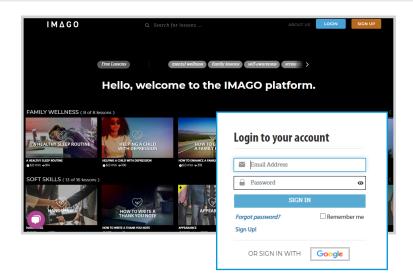

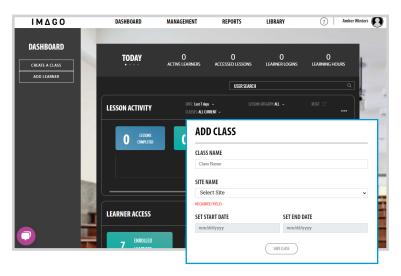

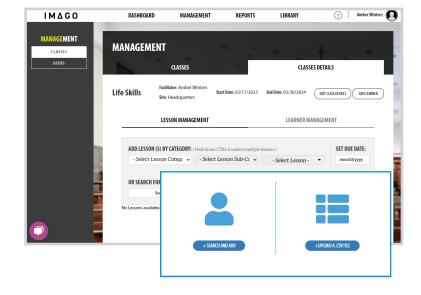

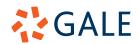

# **GALE PRESENTS: IMAGO**

#### FIND AND ADD LESSONS

#### Find Lessons

- Select Library in the top tool bar.
- Utilize the three filters at the top of the page, or browse the lessons based on category.
- Select a lesson of interest to see the Study Guide students will answer, a helpful Facilitator Guide, or walk through the lesson yourself.

## Add Lessons

- Navigate to Management and select your class.
- Under Lesson Management add your lesson through Category Search or Lesson Search.
- Set the lesson Due Date.
- Select Add to Class.

## **ACCESS LEARNING REPORTS**

- Select Reports in the top tool bar.
- Select View Report to view one of three reports, Login Report, Lesson Completion Report, or Study Guide Report.
- Select your date range.
- Utilize the **Print** or **Download** buttons to save your reports.

## **ACCESS SUPPLEMENTAL MATERIALS**

- Navigate to the Library.
- Select **Lesson Toolbox** on the left-hand side.
- Explore videos and documents to support navigation through the site, as well as effective teaching strategies.

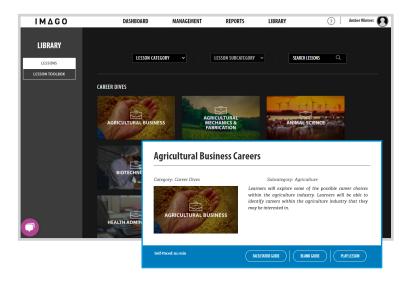

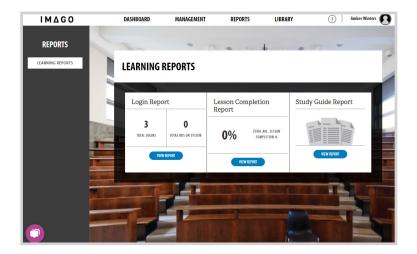

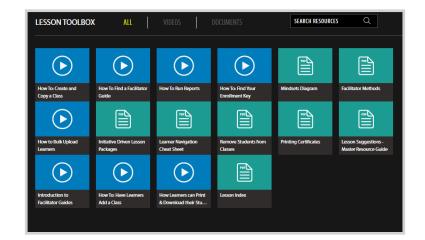

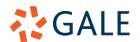